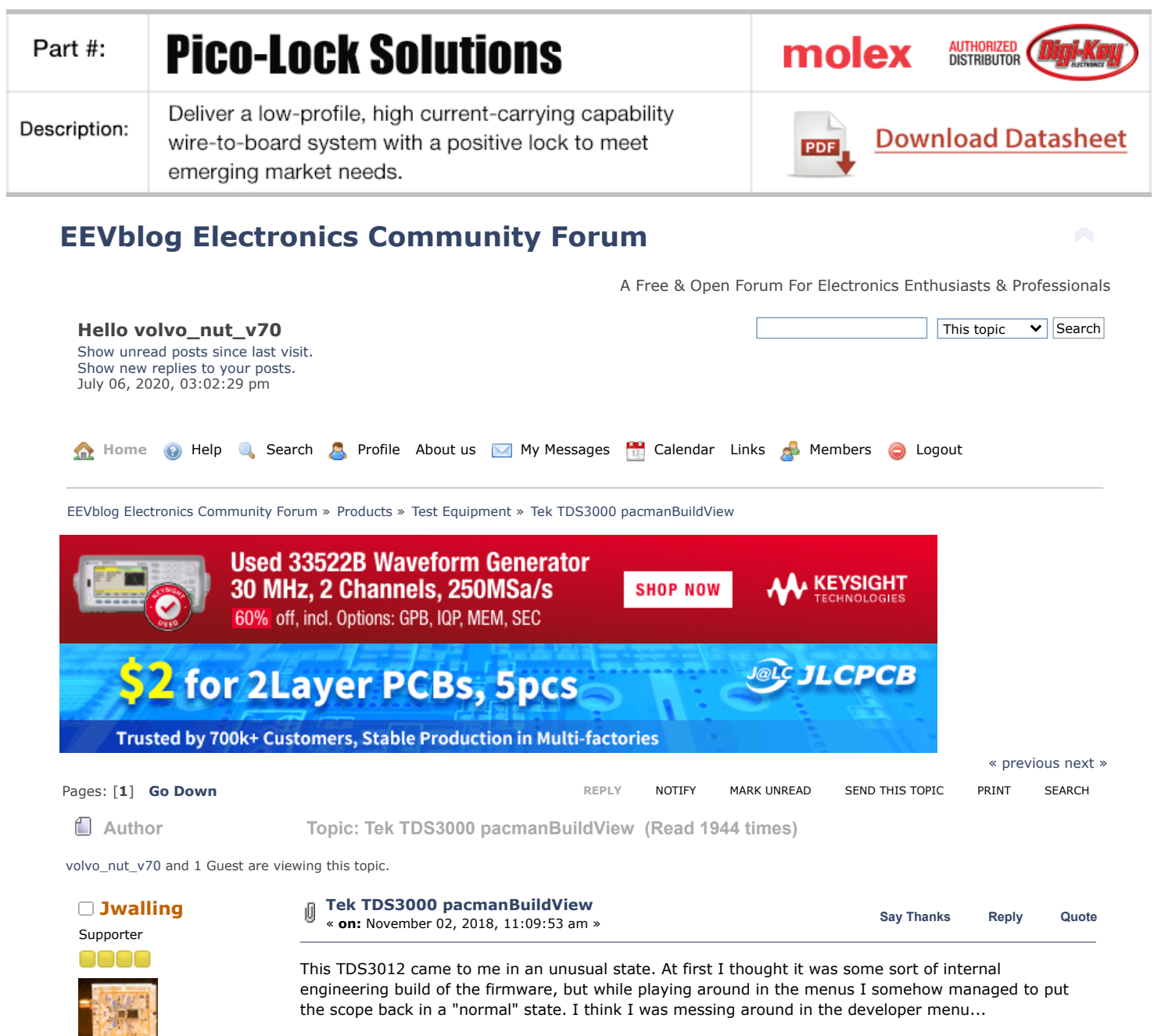

<span id="page-0-0"></span>Posts: 1337 Country: This is work? &⊠Q

I really wish I hadn't put the scope back to default, I wanted to play some more.

Weird...<sup>6</sup>

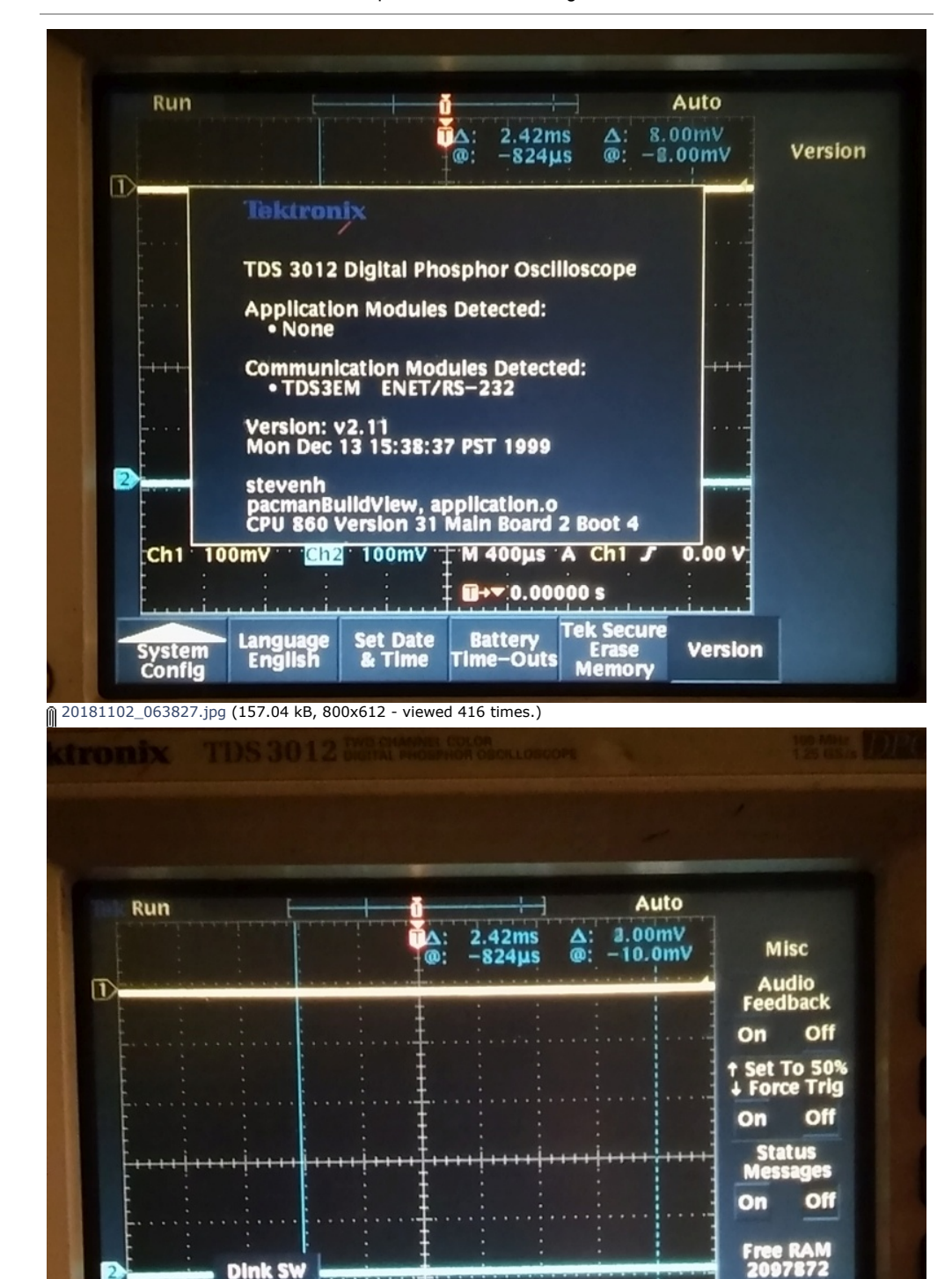

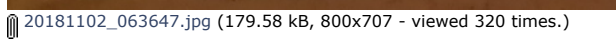

DAC Ctrl | 100mV + M 400us A

**Change**<br>Colors

 $Ch1 J$ 

Bit d

 $\blacktriangleright$   $\blacktriangledown$   $0.00000$  s

Acquire

 $0.00V$ 

**Misc** 

**Devel Init** 

**Dink SW Dink SW2** 

Dsy Ctrl

ы

Ch<sub>1</sub>  $10$ 

iysten<br>Devel

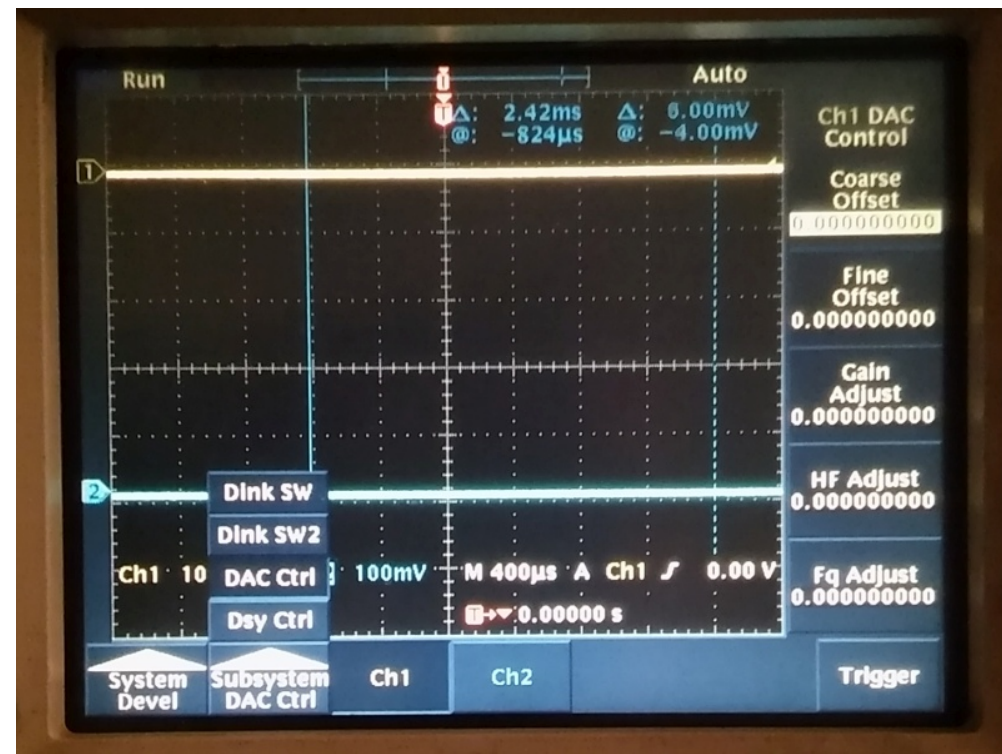

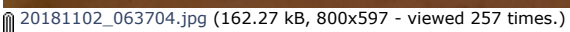

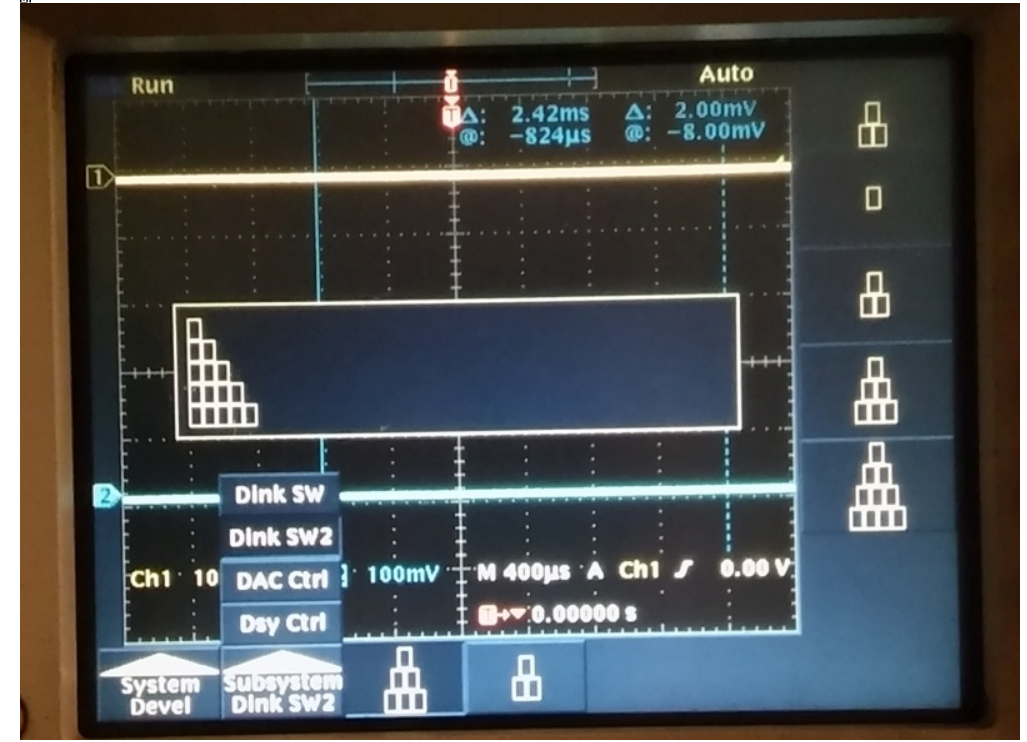

[20181102\\_063720.jpg](https://www.eevblog.com/forum/testgear/tek-tds3000-pacmanbuildview/?action=dlattach;attach=561880) (141.56 kB, 800x589 - viewed 255 times.)

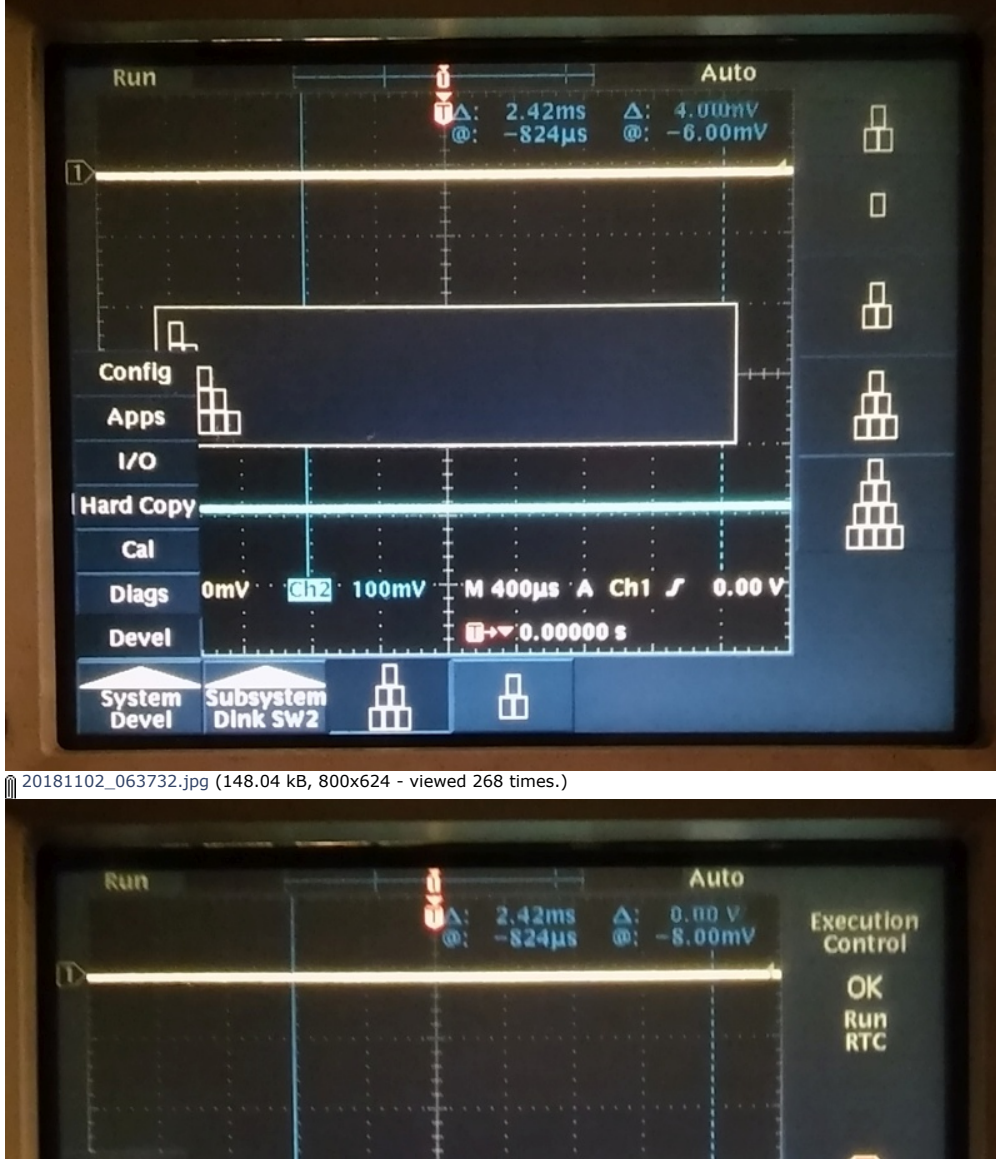

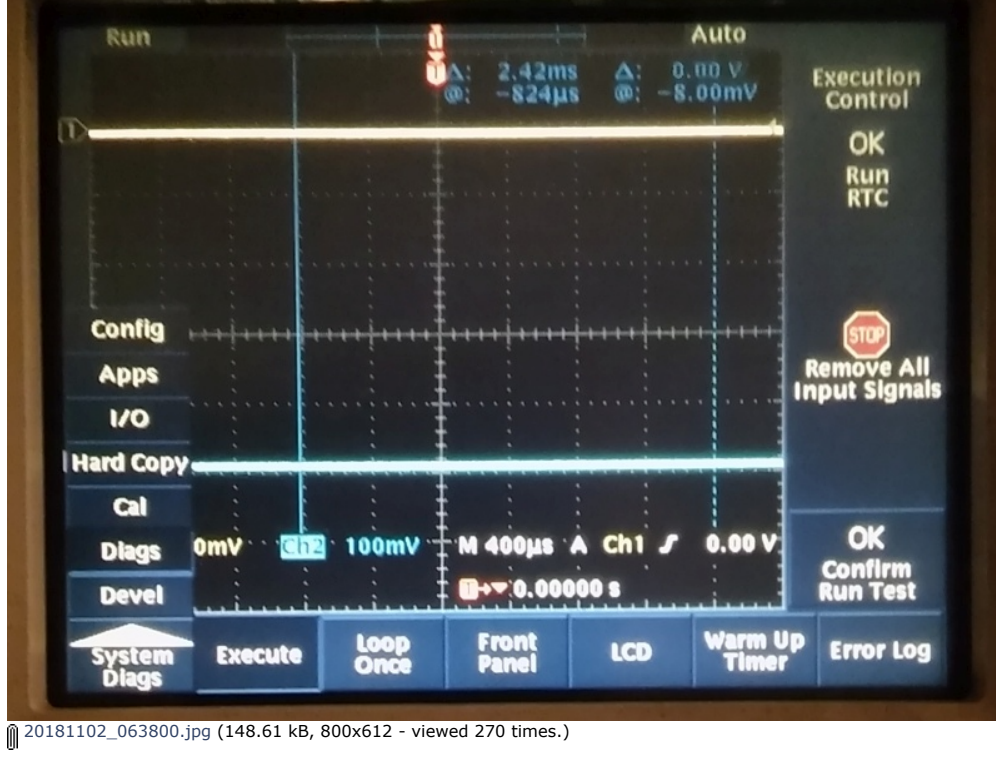

Report to [moderator](https://www.eevblog.com/forum/testgear/tek-tds3000-pacmanbuildview/?action=reporttm;msg=1934839) <sup>訓</sup>L [Logged](https://www.eevblog.com/forum/helpadmin/?help=see_member_ip) Jay System error. Strike any user to continue. **[Re: Tek TDS3000 pacmanBuildView](https://www.eevblog.com/forum/testgear/tek-tds3000-pacmanbuildview/msg1935883/#msg1935883)** ◈ « **Reply #1 on:** November 02, 2018, 08:51:33 pm » **Say [Thanks](https://www.eevblog.com/forum/testgear/tek-tds3000-pacmanbuildview/?action=thank;msg=1935883;member=88225) [Reply](https://www.eevblog.com/forum/testgear/tek-tds3000-pacmanbuildview/?action=post;num_replies=12) [Quote](https://www.eevblog.com/forum/testgear/tek-tds3000-pacmanbuildview/?action=post;quote=1935883;last_msg=3116238)**

Were you just in some part of the Service menu ?

**[tautech](https://www.eevblog.com/forum/profile/?u=88225)** Super Contributor

000

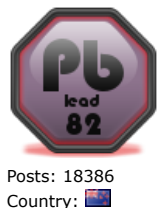

Taupaki Technologies Ltd. NZ Siglent Distributor 20Q

For a TDS2k from the Service manual:

1. Power on the oscilloscope.

- 2. Push the front-panel MEASURE button to access the MEASURE menu.
- 3. Push the top option button to access the Measure 1 menu.
- 4. Push and hold the front-panel SINGLE SEQ button.
- 5. Push and hold the front-panel AUTOSET button.
- 6. Wait at least two seconds.
- 7. Release the SINGLE SEQ button.

8. Release the AUTOSET button. A message appears in the lower left corner of the screen stating "Service mode ON."

9. Push the front-panel UTILITY button. The last item in the Utility menu is now "Service."

At completion of the Adjust procedure disable the "Service" menu through the UTILITY front panel button, the "Service" option button, and the "Service" Mode Off" option button.

Avid Rabid Hobbyist

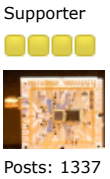

Country: This is work? A⊠Q

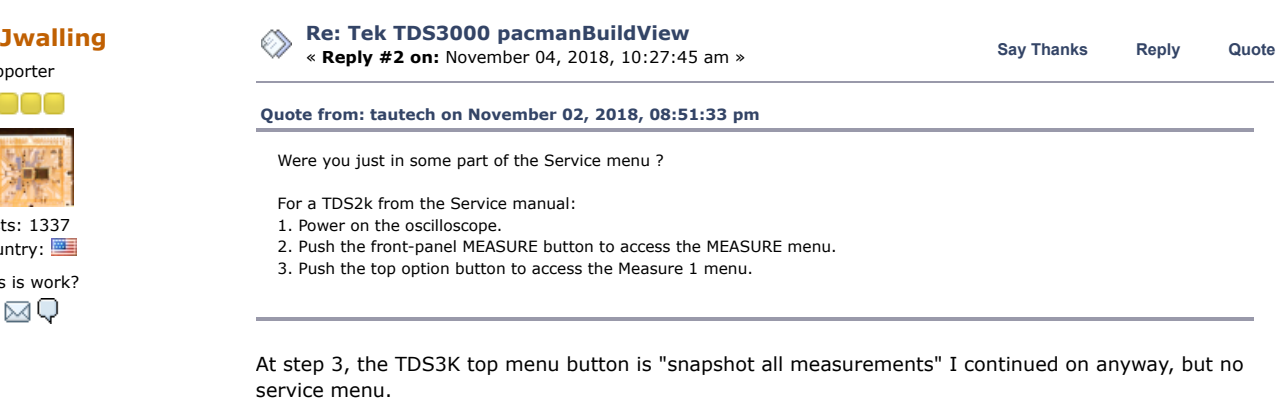

Report to [moderator](https://www.eevblog.com/forum/testgear/tek-tds3000-pacmanbuildview/1/?action=reporttm;msg=1935883) <sup>訓</sup>L [Logged](https://www.eevblog.com/forum/helpadmin/?help=see_member_ip)

If this was a service menu, odd that it would survive a power cycle.

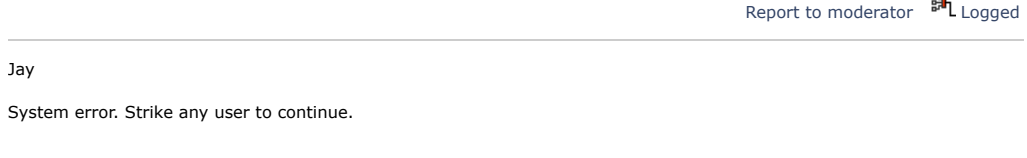

« **Reply #3 on:** November 04, 2018, 06:50:58 pm » **Say [Thanks](https://www.eevblog.com/forum/testgear/tek-tds3000-pacmanbuildview/?action=thank;msg=1940137;member=88225) [Reply](https://www.eevblog.com/forum/testgear/tek-tds3000-pacmanbuildview/?action=post;num_replies=12) [Quote](https://www.eevblog.com/forum/testgear/tek-tds3000-pacmanbuildview/?action=post;quote=1940137;last_msg=3116238) [tautech](https://www.eevblog.com/forum/profile/?u=88225)**

Super Contributor ooo

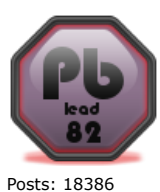

Country:

Taupaki Technologies Ltd. NZ Siglent Distributor 20Q

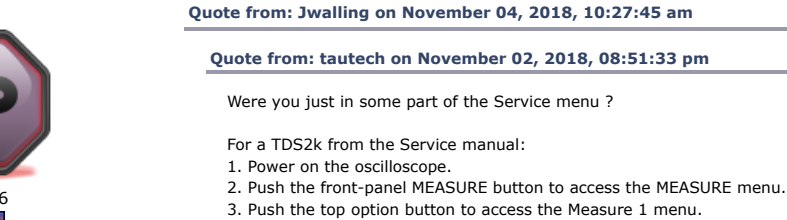

At step 3, the TDS3K top menu button is "snapshot all measurements" I continued on anyway, but no service menu.

If this was a service menu, odd that it would survive a power cycle.

OK the 3k seems a bit different. From the TEK wiki site [http://w140.com/tek\\_tds\\_3000\\_series\\_service.pdf](http://w140.com/tek_tds_3000_series_service.pdf)

**[Re: Tek TDS3000 pacmanBuildView](https://www.eevblog.com/forum/testgear/tek-tds3000-pacmanbuildview/msg1940137/#msg1940137)**

Factory Adjustment Procedure

To perform the factory adjustment procedure, do these steps:

1. Locate the hole that provides access to the CAL switch on the rear panel.

**CAL** 

2. Put the adjustment tool into the CAL switch hole. Push and hold the CAL switch in while you power on the oscilloscope. Release the switch when the oscilloscope shows the power-on message with the oscilloscope graticule in the background.

- 3. Push the SAVE/RECALL button.
- 4. Push the Recall Factory Setup screen button.

## 7/6/2020 Tek TDS3000 pacmanBuildView - Page 1

5. Push the OK Confirm Factory Init screen button to restore factory settings prior to doing the factory calibration.

6. Push the MENU OFF button.

7. Push the UTILITY button.

8. Push the System screen button to select Cal.

9. Push the Factory screen button.

10. Push the OK Do Factory Calibration screen button to start the adjustment process

11. Connect signals from the DC voltage source, leveled sine wave, or fast-rise generator as instructed by the oscilloscope display. After you connect the correct signal, push the OK Do Next Step screen button to continue the process.

NOTE. The oscilloscope adjusts itself automatically using the reference signal from the DC voltage source, leveled sine wave, or fast-rise generator. There are no manual oscilloscope adjustments that you need to make.

If you make an error, such as connecting the wrong input signal, you can repeat the last step by pushing the Return to Previous Screen screen button.

12. Continue the adjustment process until it is complete. You can abort the process at any time by pushing the MENU OFF button or by changing to a different menu.

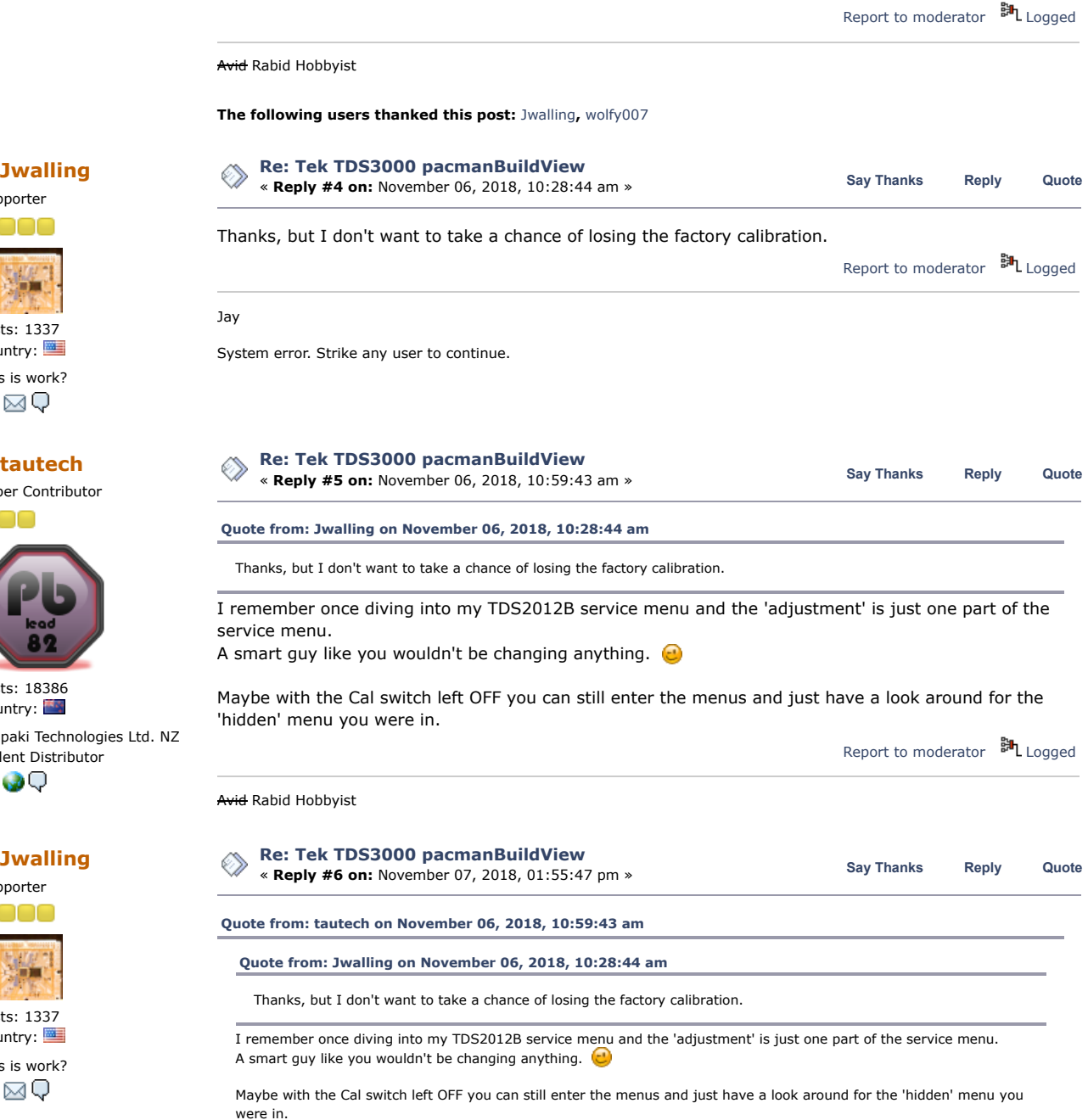

OK, you talked me into it. I booted up with the cal button pressed in. I can now enter the factory

Posts: 1337

Country: This is work?

Supporter

oooo

&⊠Q

**[tautech](https://www.eevblog.com/forum/profile/?u=88225)** Super Contributor

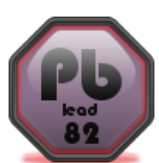

Posts: 18386 Country: Taupaki Technolog Siglent Distributor

20Q

Supporter

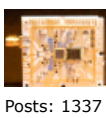

Country: This is work?

&⊠Q

## 7/6/2020 Tek TDS3000 pacmanBuildView - Page 1

calibration menu, but I don't see those weird menus anywhere, nor does the scope show that pacmanBuildView on boot-up.

Report to [moderator](https://www.eevblog.com/forum/testgear/tek-tds3000-pacmanbuildview/6/?action=reporttm;msg=1947904)  $\mathbb{H}_{\text{Logged}}$  $\mathbb{H}_{\text{Logged}}$  $\mathbb{H}_{\text{Logged}}$ 

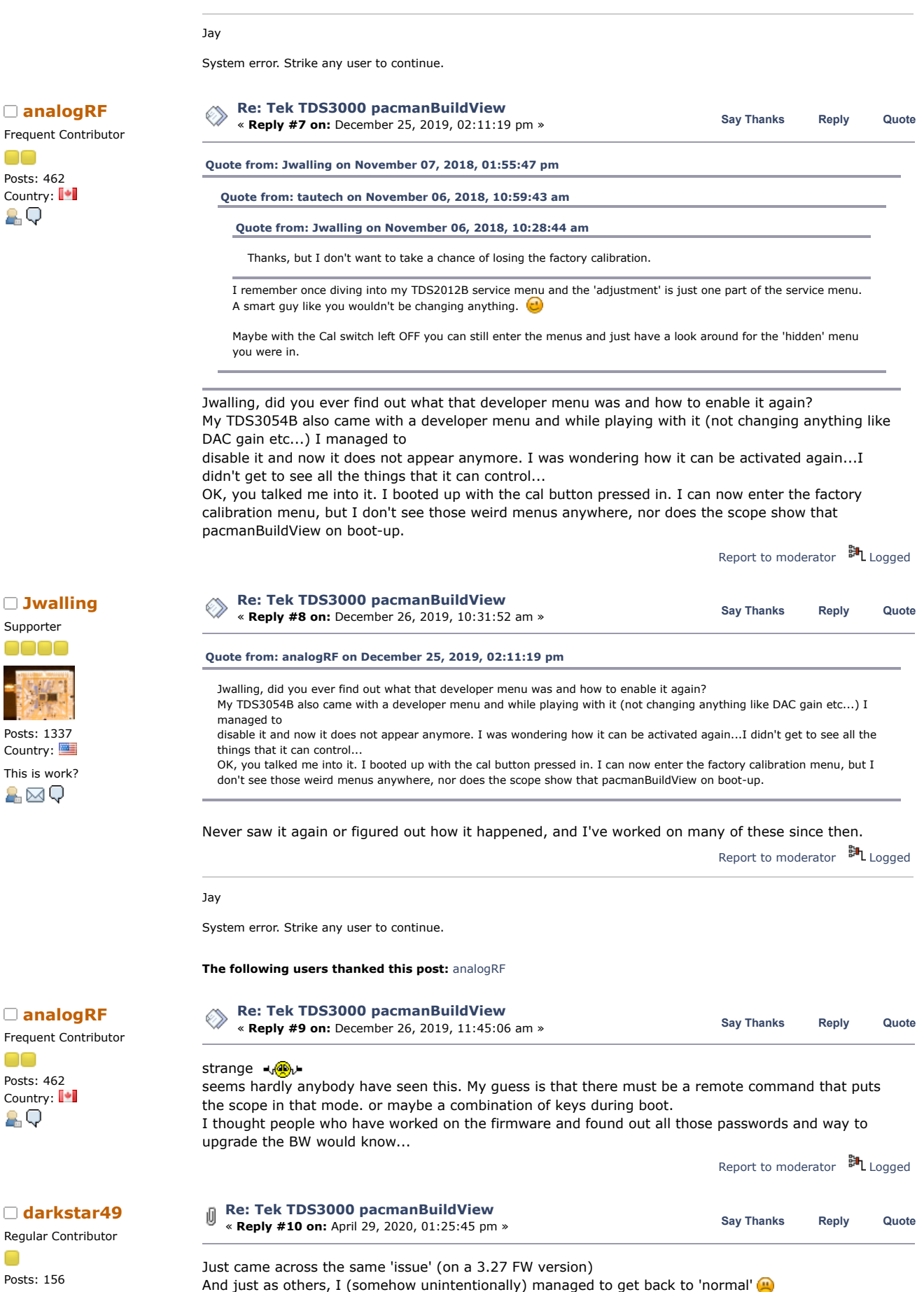

A⊠Q

Would be really interested, it was definitely a developer menu, and was persistent, as described. There were LCD testing menus, DAC settings (gain, offset,...), and a bunch of other interesting things... can't believe no one here knows how to enter this DEV mode @@@?

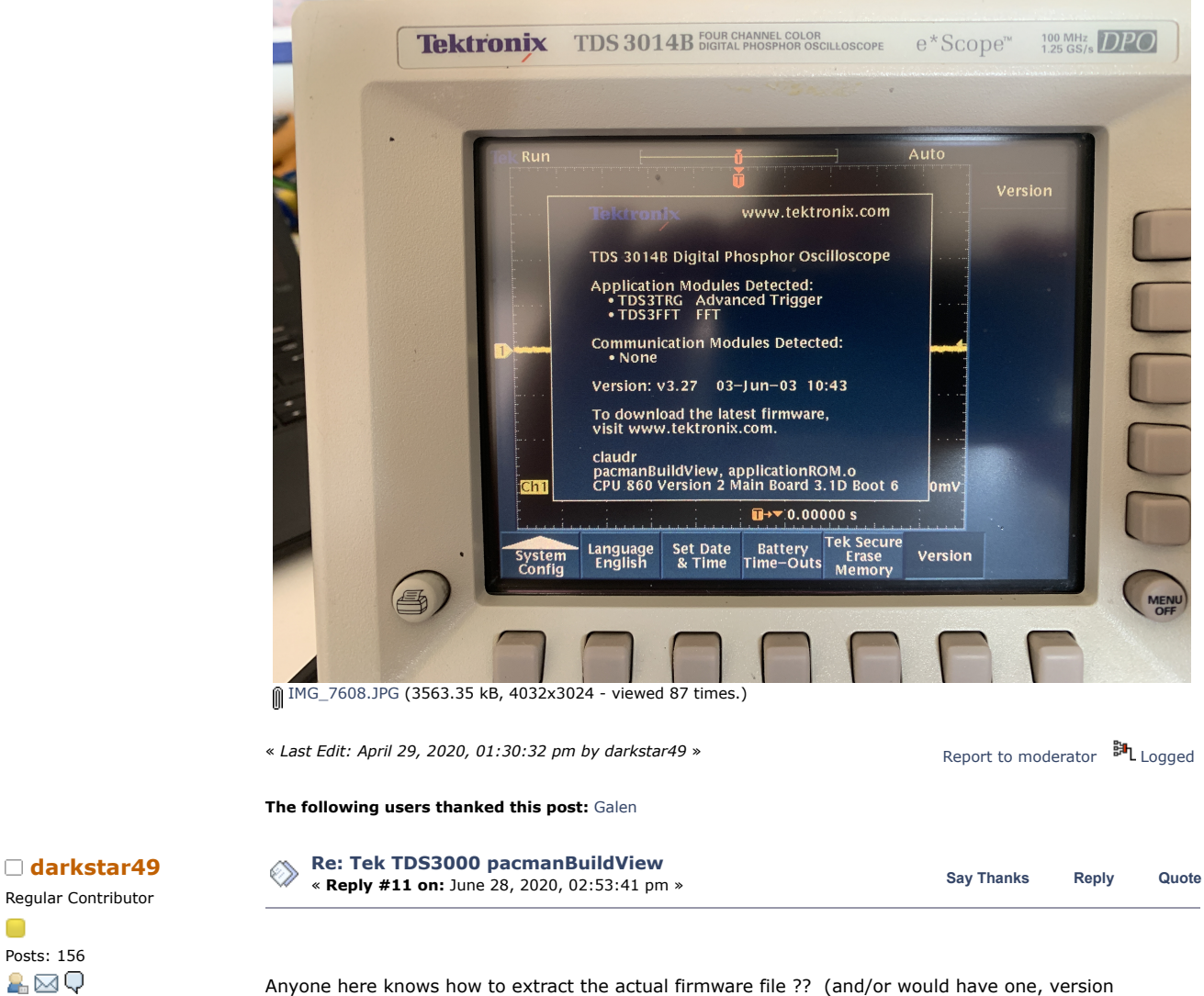

doesn't matter much).

I'm not too bad with PowerPC assembler, would really like to dig into this to find out how to activate that mode... but don't wanna spend hours trying to figure out how to extract/reconstruct the actual image from the 3-4 floppies (not even sure a still have a working floppy btw...)

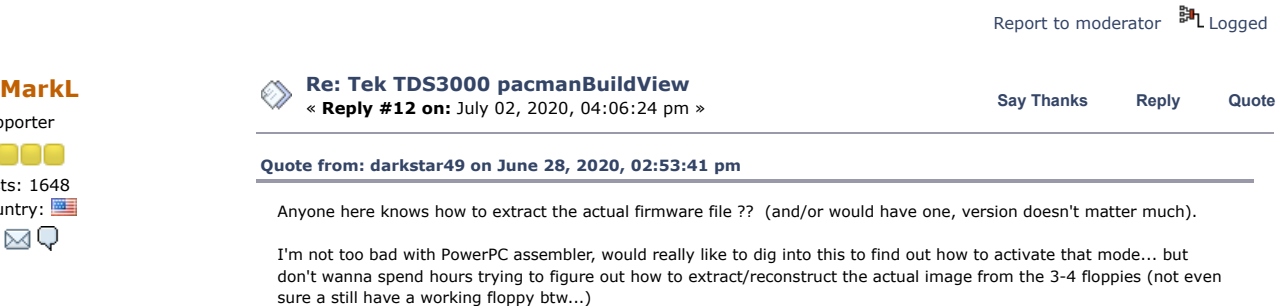

User WigglerAway figured it out here:

[https://www.eevblog.com/forum/projects/tektronix-tds3000-oscilloscope-modules](https://www.eevblog.com/forum/projects/tektronix-tds3000-oscilloscope-modules-tds3uam/msg288787/#msg288787)tds3uam/msg288787/#msg288787

<span id="page-7-0"></span>but I don't see that the reconstructed version was posted anywhere. Should be simple enough to do it.

Report to [moderator](https://www.eevblog.com/forum/testgear/tek-tds3000-pacmanbuildview/12/?action=reporttm;msg=3116238) <sup>訓</sup>L [Logged](https://www.eevblog.com/forum/helpadmin/?help=see_member_ip)

## Regular Contributor

 $\Box$ Posts: 156 AMQ

Supporter

Posts: 1648 Country:

A⊠Q

0000

7/6/2020 Tek TDS3000 pacmanBuildView - Page 1

**[REPLY](https://www.eevblog.com/forum/testgear/tek-tds3000-pacmanbuildview/?action=post;last_msg=3116238)** [NOTIFY](https://www.eevblog.com/forum/testgear/tek-tds3000-pacmanbuildview/?action=notify;sa=on;dd942062ec=adcb3871fbe88c620cc2f666aab54398) MARK [UNREAD](https://www.eevblog.com/forum/testgear/tek-tds3000-pacmanbuildview/?action=markasread;sa=topic;t=3119375;dd942062ec=adcb3871fbe88c620cc2f666aab54398) SEND THIS [TOPIC](https://www.eevblog.com/forum/testgear/tek-tds3000-pacmanbuildview/?action=emailuser;sa=sendtopic) [PRINT](https://www.eevblog.com/forum/testgear/tek-tds3000-pacmanbuildview/?action=printpage) [SEARCH](https://www.eevblog.com/forum/testgear/tek-tds3000-pacmanbuildview/?action=search) Pages: [**1**] **Go [Up](#page-0-0)**

**Share me**

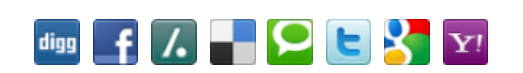

EEVblog Electronics [Community](https://www.eevblog.com/forum/index.php) Forum » [Products](https://www.eevblog.com/forum/index.php#c5) » Test [Equipment](https://www.eevblog.com/forum/testgear/) » Tek TDS3000 [pacmanBuildView](https://www.eevblog.com/forum/testgear/tek-tds3000-pacmanbuildview/)

LINK TO [CALENDAR](https://www.eevblog.com/forum/testgear/tek-tds3000-pacmanbuildview/?action=post;calendar;msg=1934839)

Jump to:  $\boxed{\Rightarrow}$  Test Equipment  $\blacktriangledown$   $\boxed{go}$ 

« [previous](https://www.eevblog.com/forum/testgear/tek-tds3000-pacmanbuildview/?prev_next=prev#new) [next](https://www.eevblog.com/forum/testgear/tek-tds3000-pacmanbuildview/?prev_next=next#new) »

**[Quick](javascript:oQuickReply.swap()) Reply**

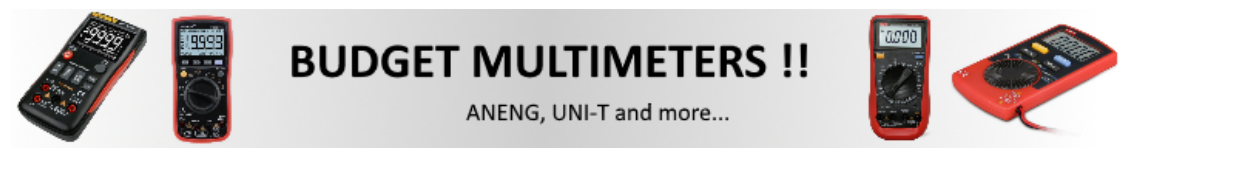

[EEVblog](http://www.eevblog.com/) Main Site [EEVblog](https://www.youtube.com/user/EEVblog) on Youtube [EEVblog](http://www.twitter.com/eevblog) on Twitter EEVblog on [Facebook](http://www.facebook.com/EEVblog) [EEVblog](https://lbry.tv/@eevblog:7) on Library

SMF [2.0.15](https://www.eevblog.com/forum/?action=credits) | SMF © [2017,](http://www.simplemachines.org/about/smf/license.php) Simple [Machines](http://www.simplemachines.org/) Simple Audio Video [Embedder](http://www.createaforum.com/) [SMFAds](http://www.smfads.com/) for Free [Forums](http://www.createaforum.com/) [XHTML](http://validator.w3.org/check?uri=referer) [RSS](https://www.eevblog.com/forum/.xml/?type=rss) [Mobile](https://www.eevblog.com/forum/index.php?thememode=mobile;redirect=https%3A%2F%2Fwww.eevblog.com%2Fforum%2Ftestgear%2Ftek-tds3000-pacmanbuildview%2F) [WAP2](https://www.eevblog.com/forum/index.php?wap2)